### **Baseball Nova Scotia Membership Registration Instructions**

1. Login by going to the Baseball Nova Scotia website, [www.baseballnovascotia.com](http://www.baseballnovascotia.com/) and click on the "Membership link."

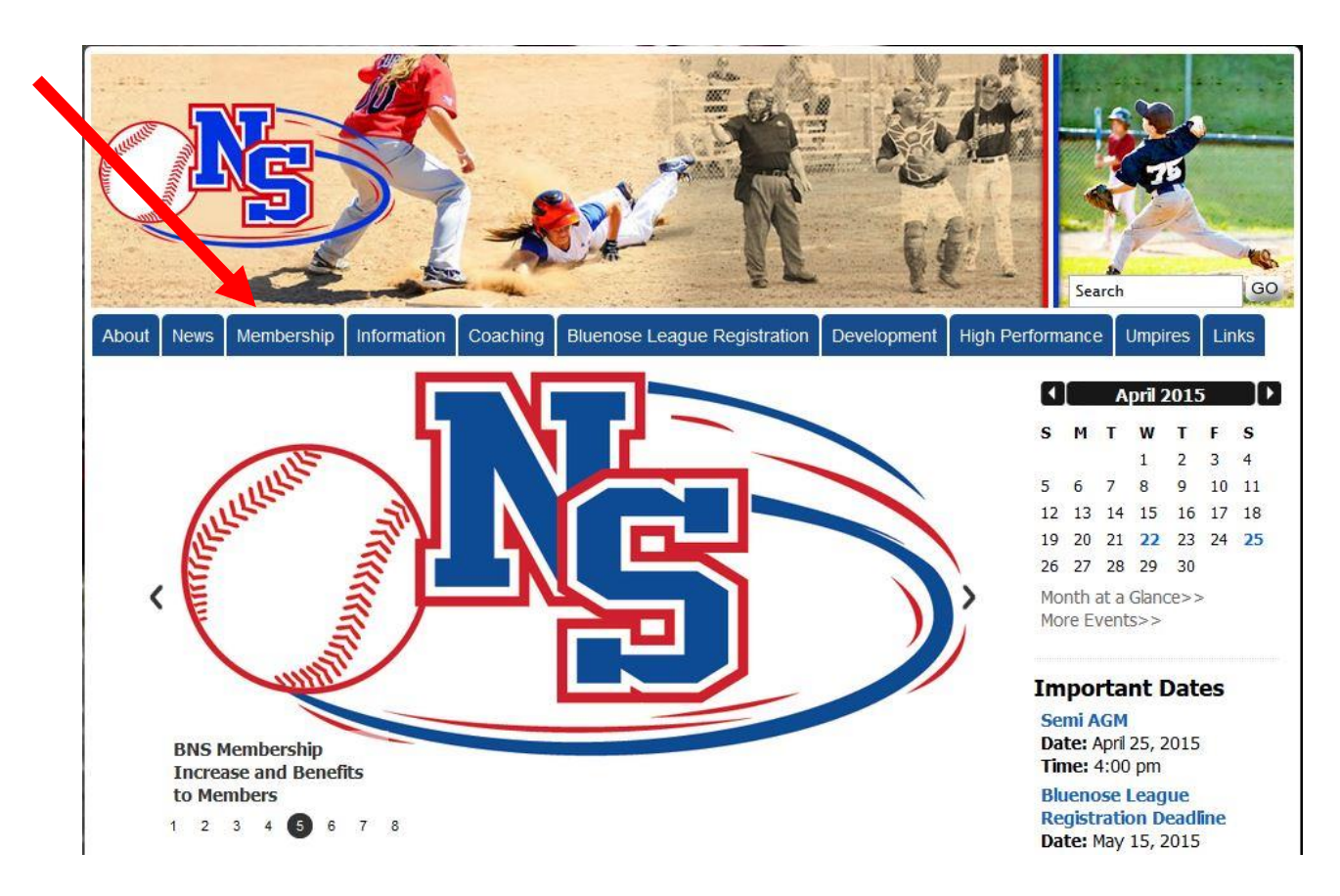

- 2. If you are the club registrar or president contact the Baseball Nova Scotia office, [clerette@sportnovascotia.ca](mailto:clerette@sportnovascotia.ca) to have a login setup.
- 3. Login to the membership portal via the link on the membership page.
- 4. Login with the username and password provided. Click "Login".

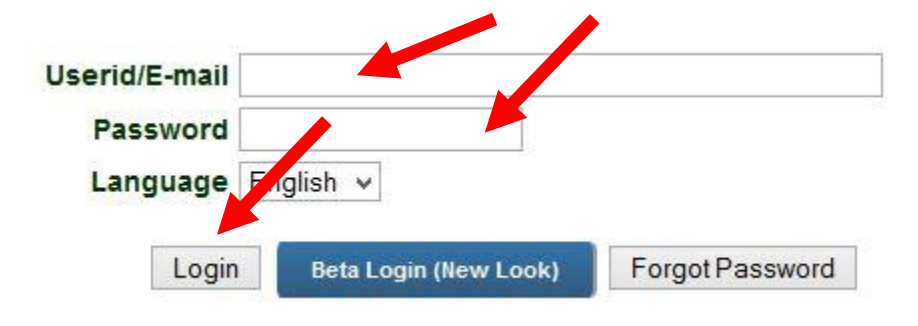

5. Once logged in click "register" ivrnet Setup Register Report Communicate

# 6. **To register returning players**: Click "Existing Members"

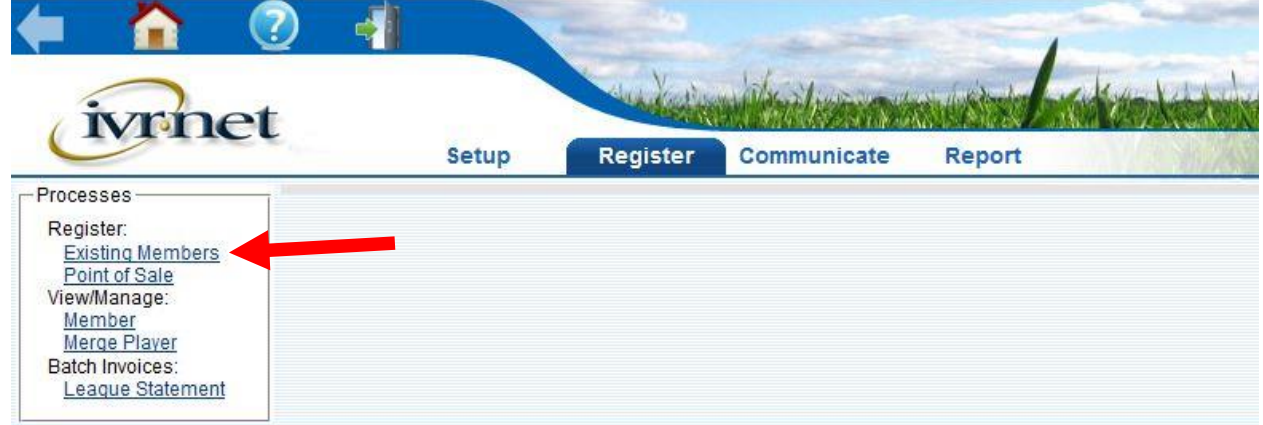

6.1. Select the category you wish to register, easiest to do one category at a time. Click "Search"

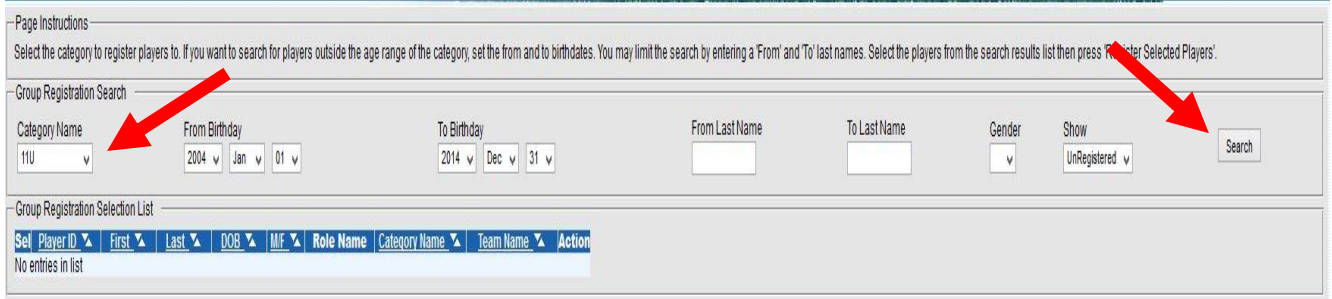

This will bring up a list of all kids eligible to play in the selected category.

- 6.2. 1. Select the checkbox for all returning player..
	- 2. Select the role (in this case player)
	- 3. Click "Register Selected Players"

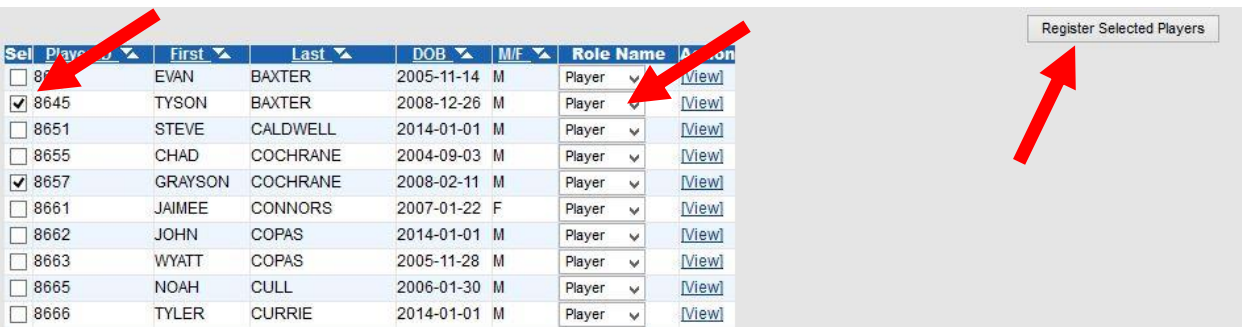

6.3. Repeat step 6.1 for all categories that your club has. Rally Cap, 11U, 13U, 15U, 18U, 21U, Intermediate, Challenger and Executive.

### **7.To register new members who have not played (or registered with Baseball Nova Scotia) in the past.**

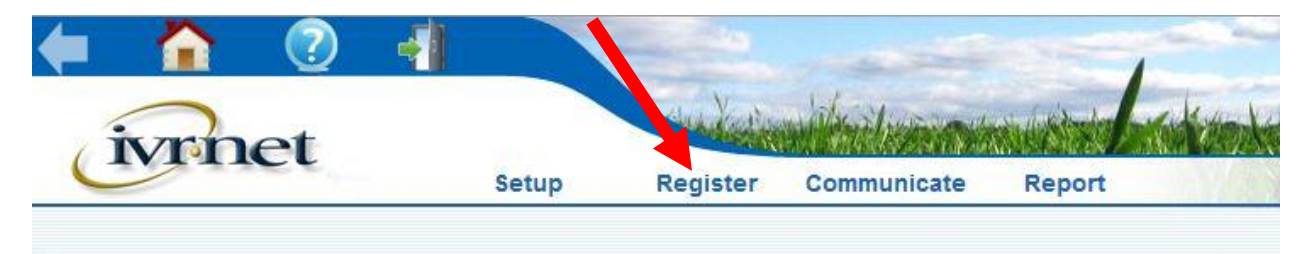

7.1. If you only have a small number of new players, click "Register"

### 7.2. Click "Member"

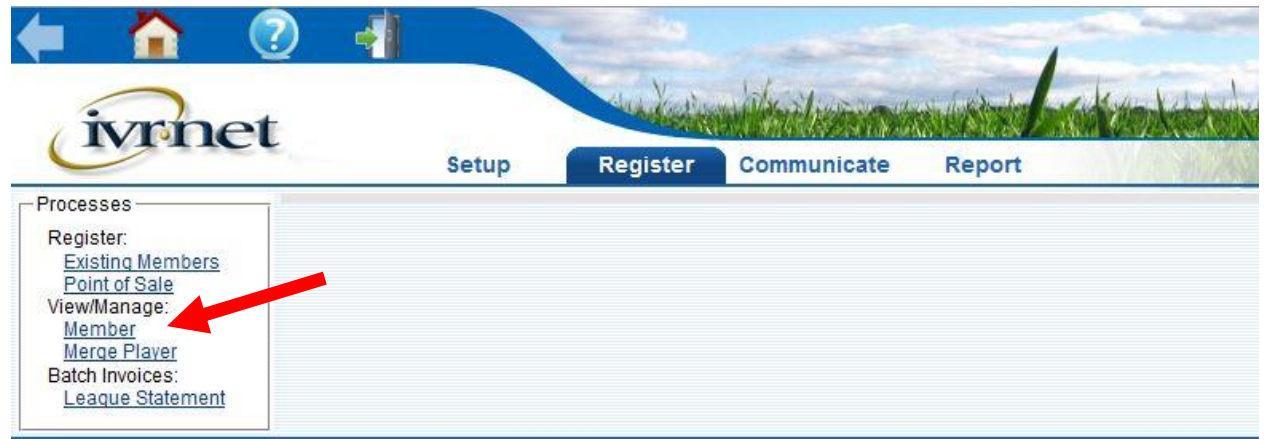

### 7.3. Click "Add New"

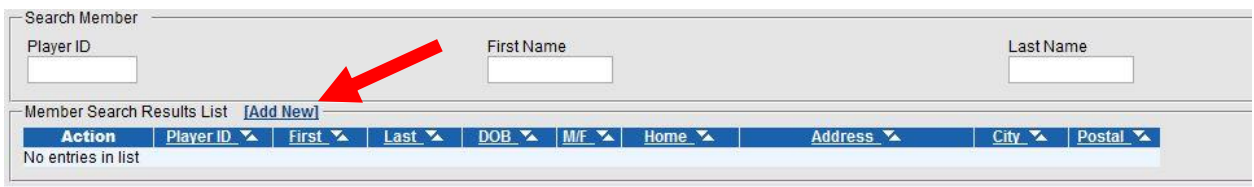

7.4. Fill in the member's information, Note: all fields with a \* are required. Click "Add."

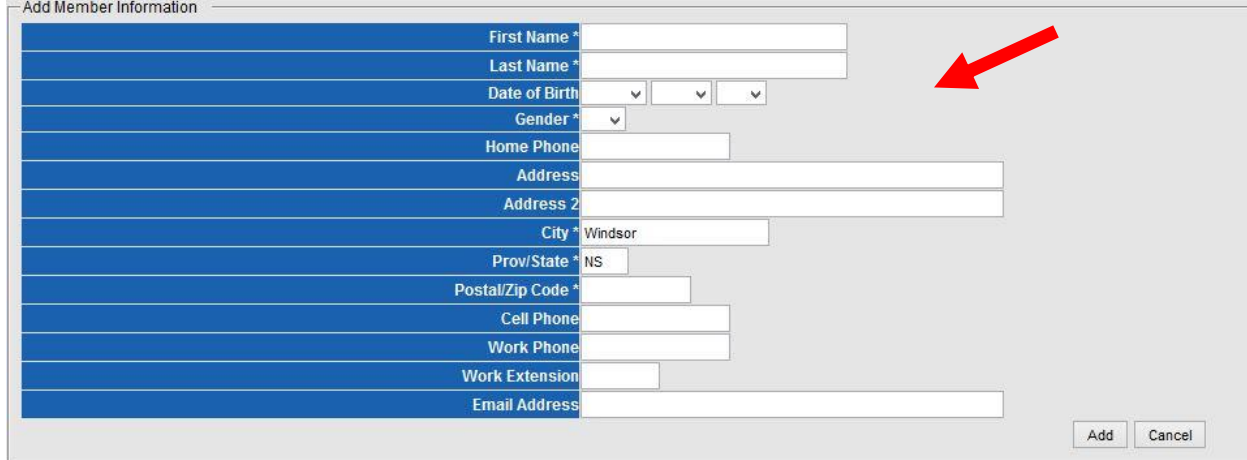

7.5. Click "Player Registration" if the person is a player or team official registration if the person is a coach or club executive etc.

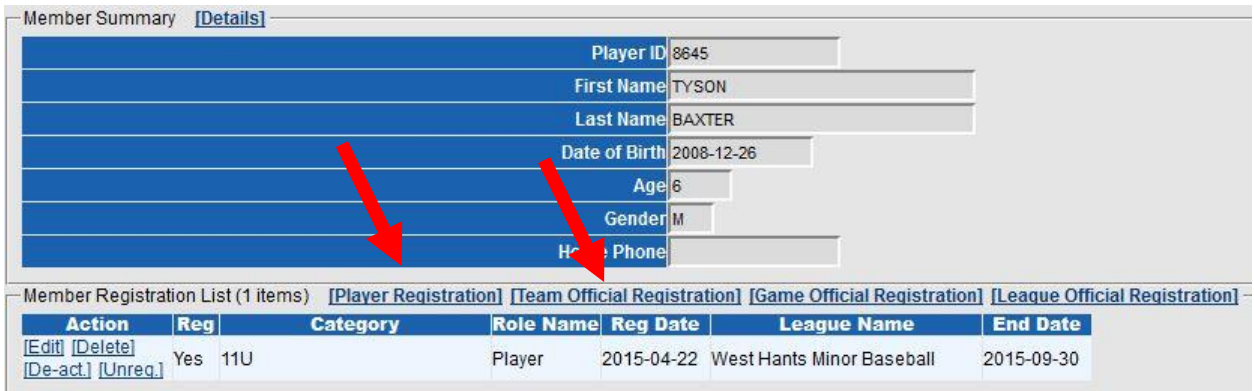

7.6. For a player, select the category (if the player is playing on a team who will register for Bluenose League or Provincials add a division name and team name). Termination date can be left empty. Click "Save".

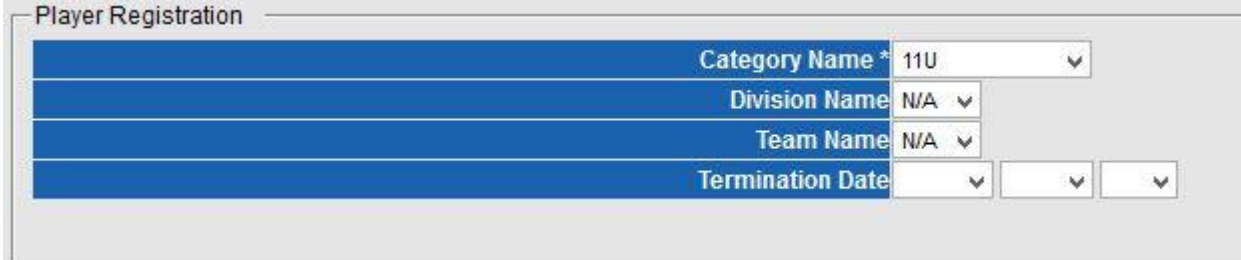

7.7. For a coach or executive member select the category that person will be coaching at or executive (for executive member). Choose a role for that member. If the person will be working with a team participating in bluenose league or provincials select a division name and team name. Click "Save."

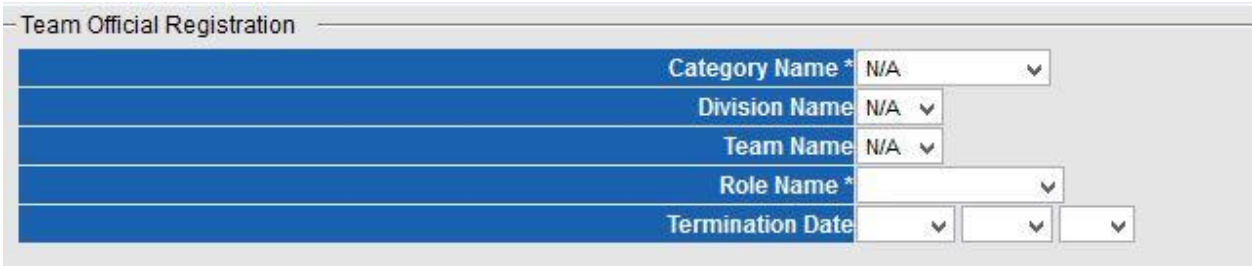

7.8. To register multiple new members go to the Baseball Nova Scotia Membership page and download the excel file. Note the following fields are required when filling out the form: Frist Name, Last Name, City, Gender, E-mail, Birthdate, Category (11U, 13U, etc.), Role (Player, Coach, etc.).

### **8.To Register NEW Coaches/Executive**

- 8.1. To register coaches go to the Baseball Nova Scotia Membership page and download the excel file. Note the following fields are required when filling out the form: Frist Name, Last Name, City, Gender, E-mail, Birthdate, Category (11U, 13U, etc.), Role (Coach, etc.).
	- 8.1.1.If a coach will be coaching in bluenose league or provincial championships please also include the team name as it appears on our website.

## **9.To transfer an existing member from another association.**

- 9.1. Follow instructions for 7.1 and 7.2.
- 9.2. Fill in the first name and last name of the player/coach you wish to transfer.

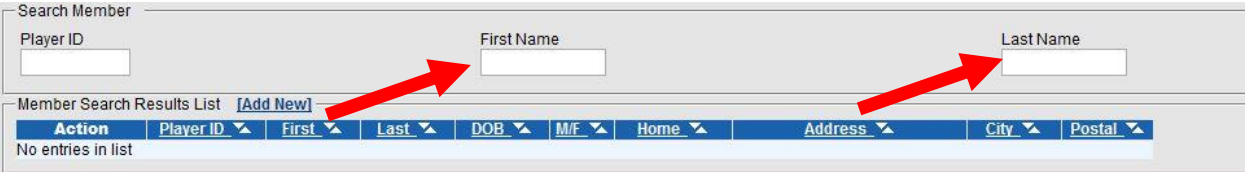

#### 9.3. Click "Search All"

9.4. Click the "Transfer" link next to the name you wish to transfer.

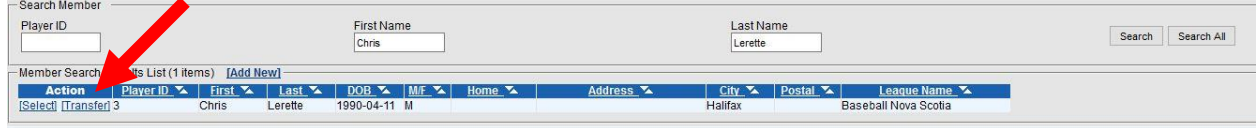

- 9.5. Check the box to the left of the name and click "Submit Request."
	- 9.5.1.Once this is completed, they must be approved by BNS this is checked multiply times a day by BNS staff.

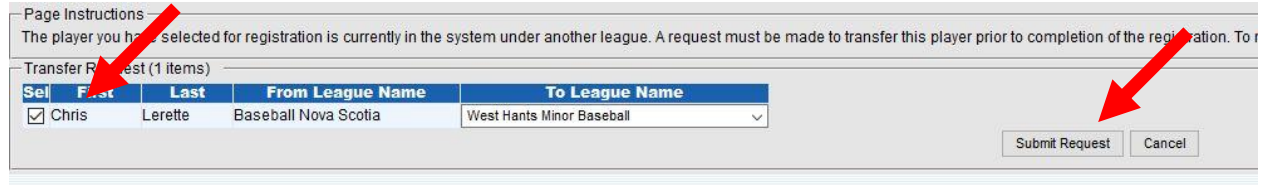

9.6. Once transfers are approved you can go in and add them the same way you register a returning member.

## **10. To add players to team rosters, Note this is only required for teams planning to register for provincials or Bluenose League.**

10.1. Follow Steps 1 through 5 above

10.2. Click "Assign Players"

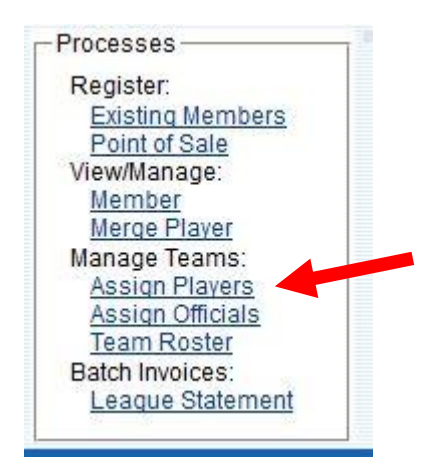

10.3. Select the category of the team (E.g. 11U, 13U, etc.) you wish to add a roster to and then click "Search." (this will bring up a list of all registered kids in the category).

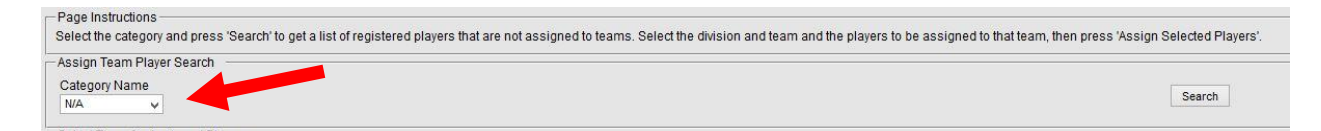

10.4. Select the team name of the roster you are adding as well as the check boxes next to player you wish to add to the team. Click "Assign Selected Players"

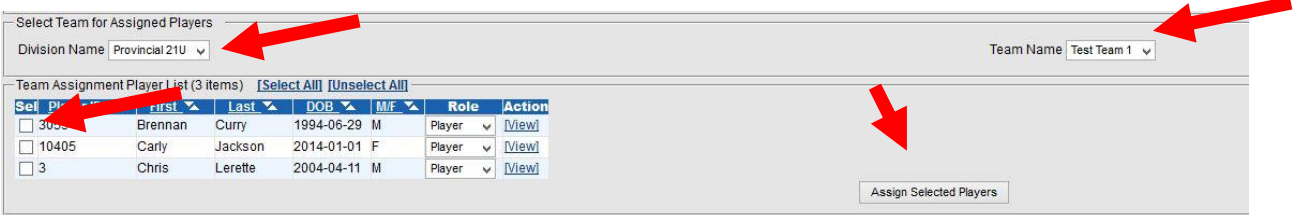

10.5. Repeat Step 10 for each team you wish to add a roster to. Note: Currently only Bluenose League teams will show up when adding rosters. However If your team for bluenose league will be the same as it will be for provincials you will not have to add the roster a second time. If your team is not registered in bluenose league but will be registering in provincials you will need to register the team for provincials online first (this will be available beginning the week of May 25<sup>th</sup>.